## Simplant®

# CBCT to Simplant®

- Export protocol for Acteon

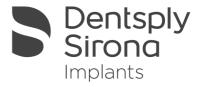

This protocol gives a detailed description of the steps to be followed for exporting your WhiteFox Control scan images in DICOM format and for importing these in Simplant. This protocol aims at an optimal visualization of your images in Simplant but does not guarantee easy segmentation.

#### Part 1: WhiteFox Control software

1. Adjust image settings after taking an acquisition

Insert new patient in the patient list. After you selected the FOV, Quality and took the patient's acquisition, the 'Post Reconstruction Tools' window will appear. In the window below it will be possible to regulate the image settings using the tools shown below.

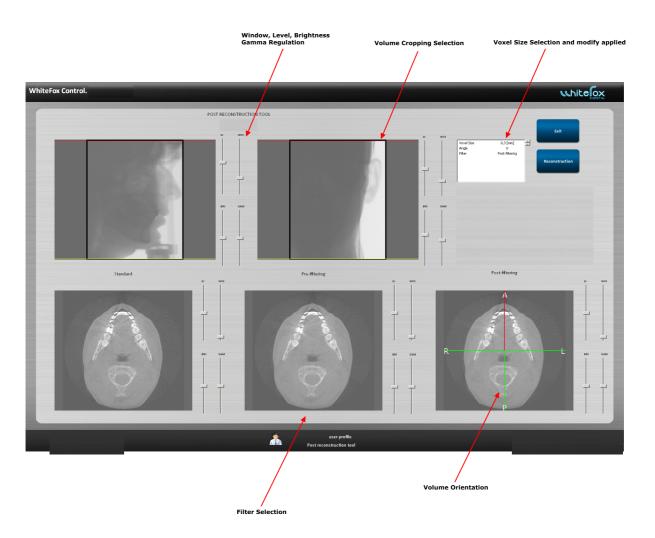

#### 2. Exporting dicom

The dicom images are stored in the 'WhiteFox Control software database'.

a. Select patient from the patients list

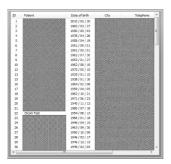

#### b. Select an exam

Select one of the available exams and right-click on it.

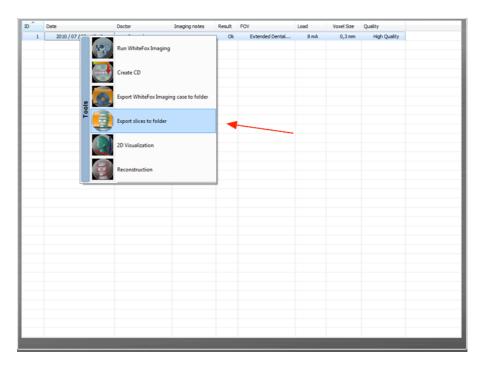

#### c. Export slices

A new menu will appear, select the "Export Slices" option from the menu list.

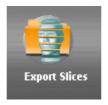

#### d. Save dicom images

In the file dialog that appears, select the path where the folder that contains dicom images will be saved.

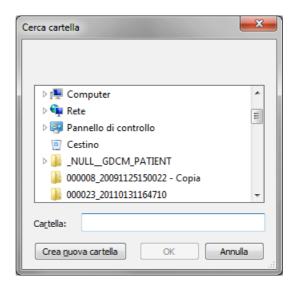

### Part 2: Simplant® software

1. Open Simplant Pro and click 'Open Files' in the Task Panel.

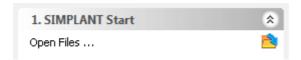

2. In the 'Open Files' dialog box browse to the folder where you saved the dicom images and click 'Next'.

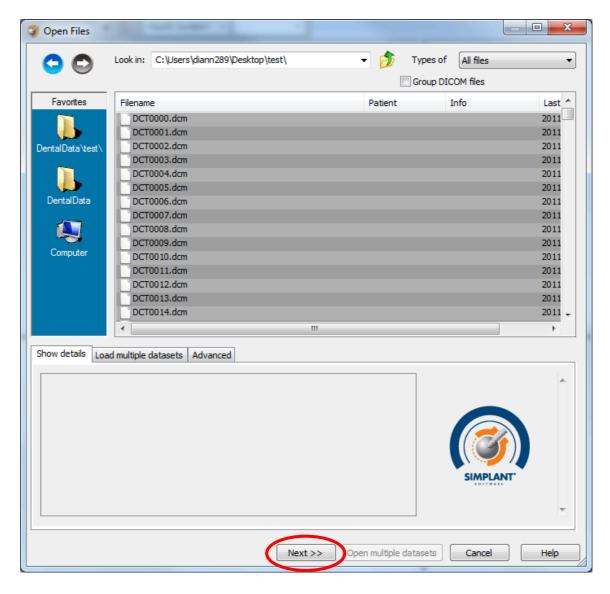

3. By clicking 'next', the data set becomes grouped. The image information and preview of the axial images can already be checked. Select the data set and click 'Open File'.

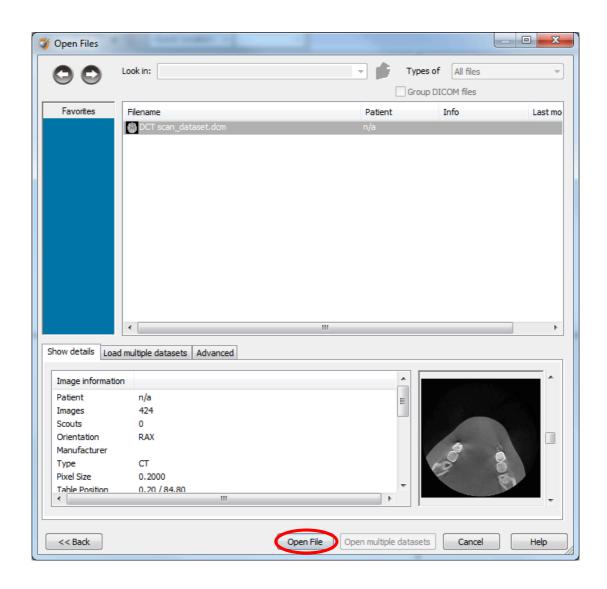

REMARK: Activating the checkbox 'Group dicom files' in the previous step (step 10) will in the future automatically group your dicom files and show you the preview.

4. The Image Selector dialog is prompted to the user. In this dialog, the user selects the corresponding anatomy of the images, and selects the required images for importing.

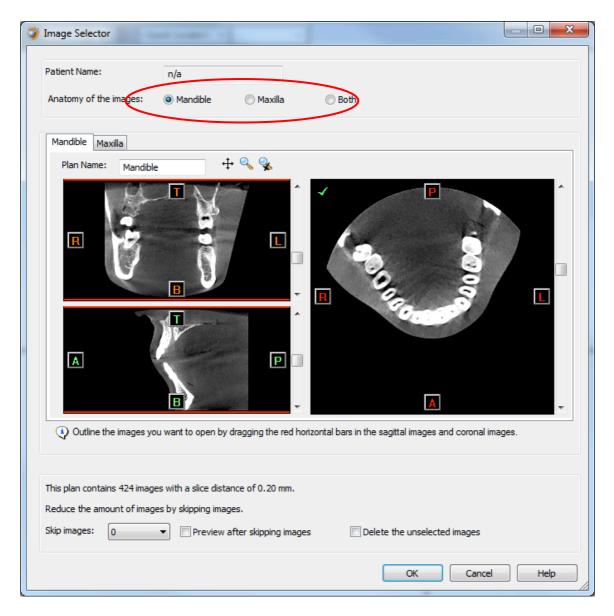

If one or more orientation parameters were not exported, review if the orientation that was set is correct. The orientation can be adjusted by selecting the correct orientation parameter in the dropdown (1).

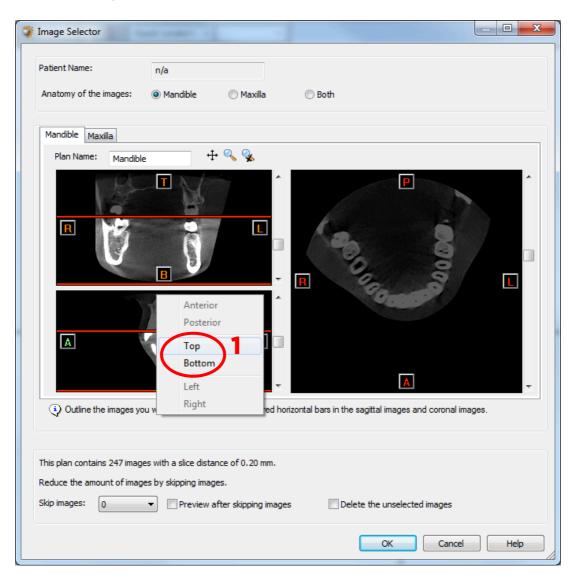

In order to reduce software load, you can REMOVE UNNECESSARY IMAGES from the start or the end of the frame set by dragging the red lines in the coronal and sagittal view.(2)

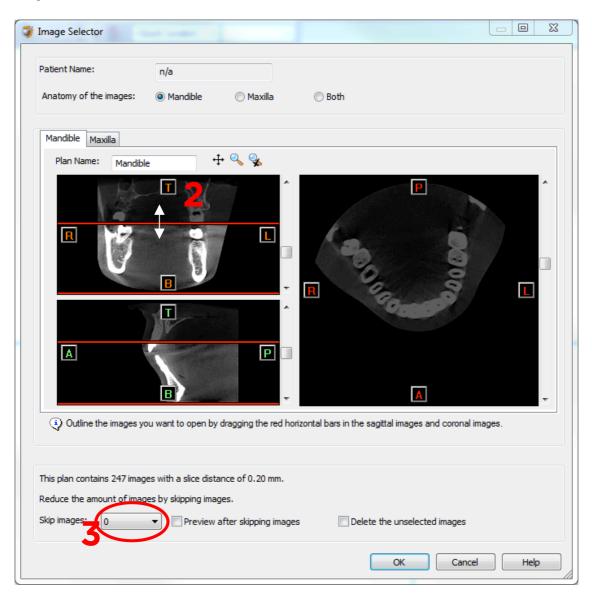

In order to further reduce software load, you can remove axial images by selecting the skipped image count different from 0 (for example: skip images = 1 selects every second image, skip images = 2 selects every  $3^{rd}$  image) (3).

For WhiteFox exported dicom image sets, the slice distance is 0.25 mm. It is recommended to skip 1 image for these image sets.

When ready, press OK and the software imports the selected frame set to Simplant. You are now ready to start your planning.

All trademarks and company names are the property of their respective owners. Dentsply Sirona does not waive any rights to its trademarks by not using the symbols  $\circ$  or  $^{\text{M}}$ . 32670659-USX-1610  $\circ$  2016 Dentsply Sirona. All rights reserved.

www.dentsplysirona.com